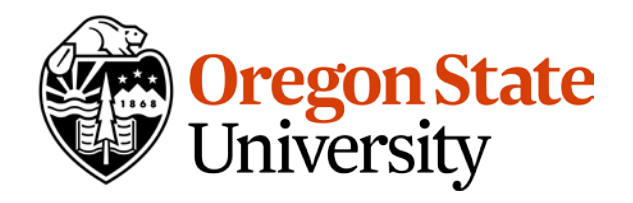

*This document is intended for those in the Oregon State (Corvallis) Community who have been approved to request room reservations in 25Live. If you are not an approved requestor, please reach out to your [department scheduler](https://registrar.oregonstate.edu/college-department-scheduling-contacts) for assistance with requesting space for your event. If you do not have a department scheduler listed or if you believe you should have requestor privileges, please reach out to the Schedule Desk a[t 25Live.Help@oregonstate.edu.](mailto:25Live.Help@oregonstate.edu) We will either grant you the permission to request spaces or direct you to a scheduling representative in your department who can assist you.*

*This document is often specific to events requested in Corvallis General Purpose (GP) Classrooms. Methods described may also be used to identify/request departmentally controlled spaces. Department may have their own procedures, timelines, or policies with regards to scheduling their spaces. Contact th[e department scheduler](https://registrar.oregonstate.edu/college-department-scheduling-contacts) directly with questions/concerns. Controlling departments can be viewed on the details page for any location.*

## GP Classroom Scheduling Timeline

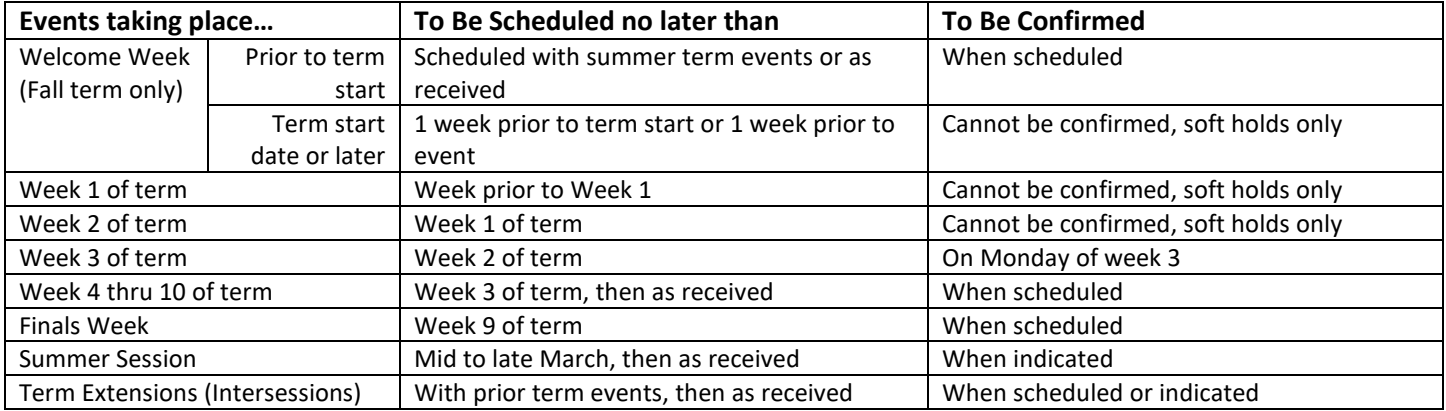

- The above is a general timeline for scheduling events in GP classrooms. Changes to this timeline may be made without notice and at the discretion of the Schedule Desk.
- Events in GP rooms during weeks 1 or 2 are ALWAYS considered soft holds. Soft hold means that the event is subject to cancellation or room changes if the room requested is needed for an academic course section.
- Event requests will not be accepted more than 12 months in advance.

L

• Evening and weekend events may be scheduled and/or confirmed earlier than the timeline indicated above at the discretion of the Schedule Desk.

## Log in to 25Live Pro

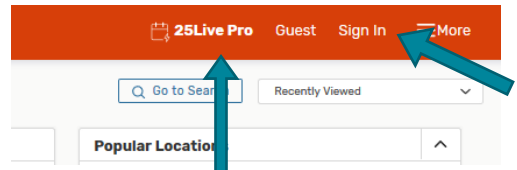

Go to<https://25live.collegenet.com/pro/oregonstate>

Use the "Sign In" link in the top right corner to log in using your ONID credentials.

After logging in, you will oftentimes be looking at your Dashboard, but click the "25Live Pro" link in the top right corner to return to your Dashboard at any time.

**Hint:** When using 25Live you can click the Star next to locations, organizations, events, and other items to save them as a favorite and make them easier to find in future searches. ☆ BEXL 328 ☆ Office of the Registrar

## Fill out the event form

Click Event Form at the top of the page to go to the Event Form. Pay close attention to instructions throughout this form. If instructions aren't visible, click the  $\overline{O}$  symbol to show them.

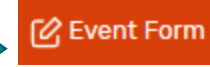

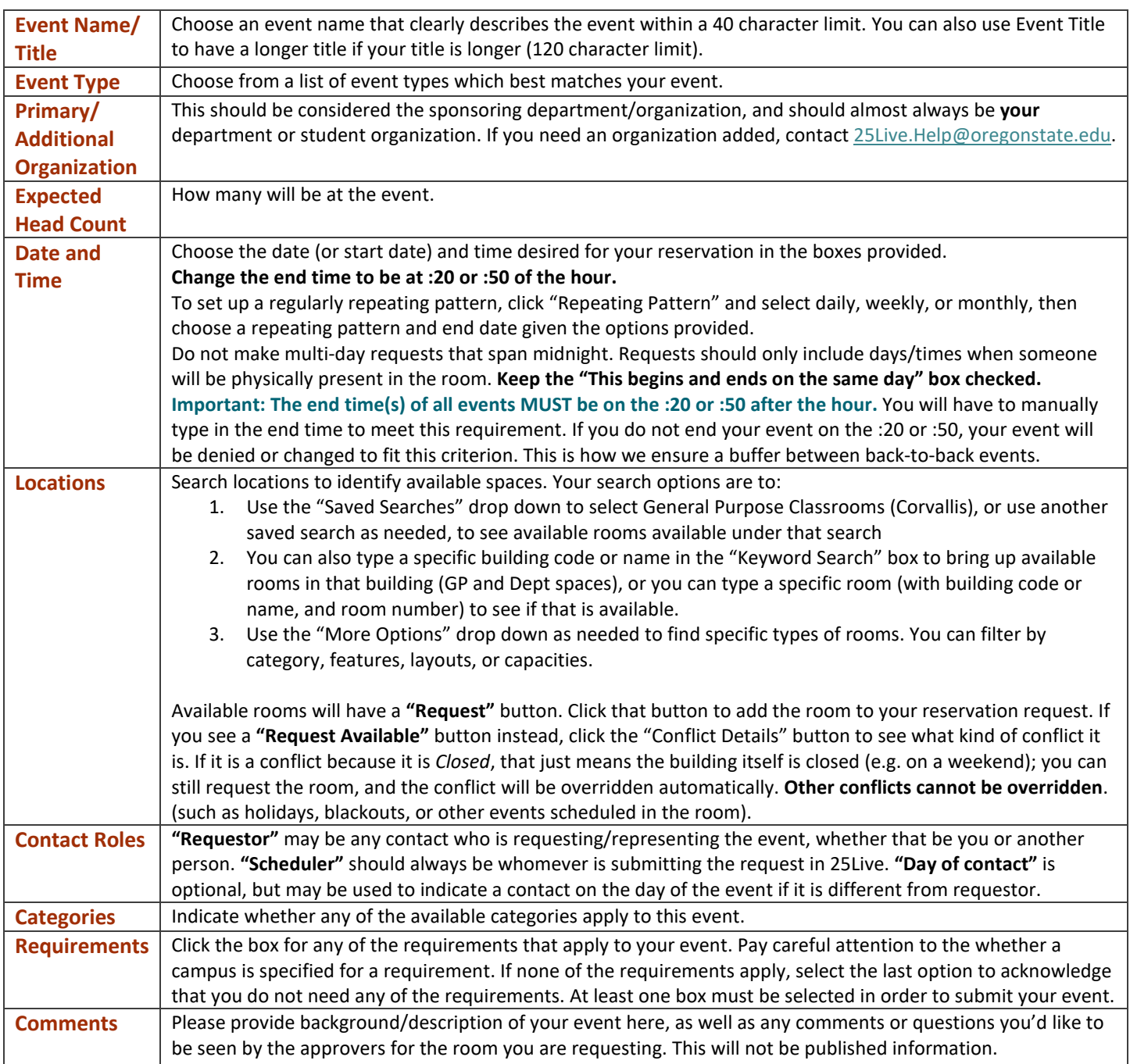

 $\Box$  I agree  $*$ 

You must agree to the terms and conditions by clicking the "I agree" button in order to submit your request. Review all entered information for accuracy, then click "Save" at the bottom of the form to submit your event for review.

You will be contacted via email as to whether your event is scheduled or confirmed, but you can check the status of your event by searching for "Events in which you are the Scheduler" using the **Event Search**.

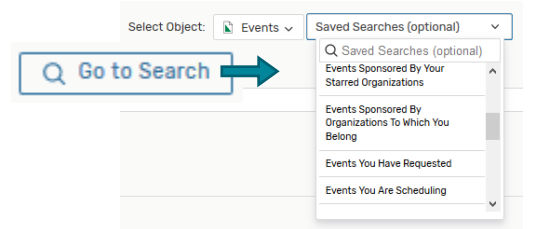

If you "Star" an event, it may also show up on your Dashboard for easy access.